# **OSSmosis Call Center: Supervisor Staffing**

## **Supervisor Staffing**

Supervisor staffing provides the ability to add, remove and manage agents assigned to supervisors within a queue.

- [Adding New Supervisor](http://support.evolveip.net/index.php/2017/08/ossmosis-call-center-supervisor-staffing/#adding-new-supervisors)
- [Assigning Agents to a Supervisor](http://support.evolveip.net/index.php/2017/08/ossmosis-call-center-supervisor-staffing/#assigning-agents-to-a-supervisor)
- [Removing Supervisors](http://support.evolveip.net/index.php/2017/08/ossmosis-call-center-supervisor-staffing/#removing-supervisors)

#### **Adding New Supervisors**

1. Select the Actions Icon and Add Supervisors Icon

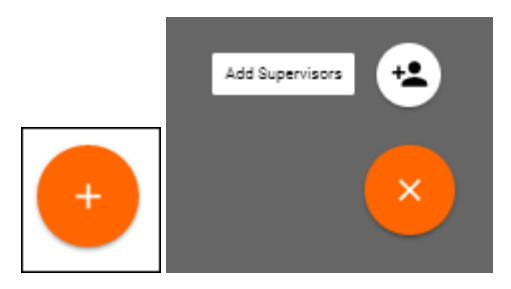

2. Locate and select supervisors in the advanced search by Call Center, Location or Department. Save.

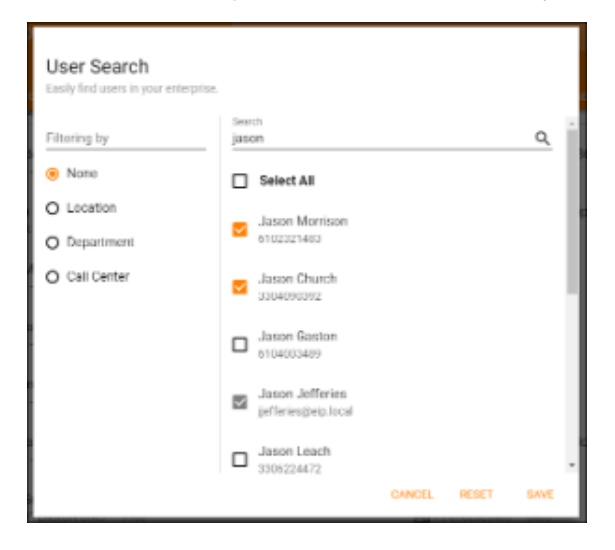

3. Newly added supervisors will appear on the Supervisor Staffing page.

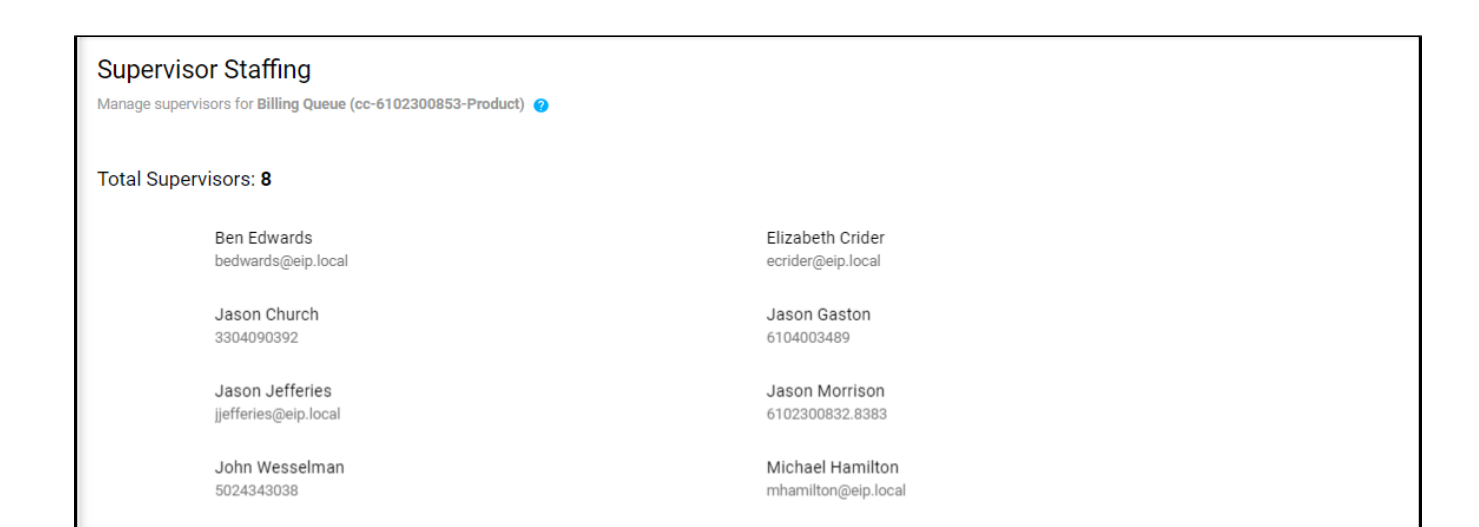

#### **Assigning Agents to a Supervisor**

1. On the Supervisor Staffing page click and highlight all the supervisors that need to be assigned to agents.

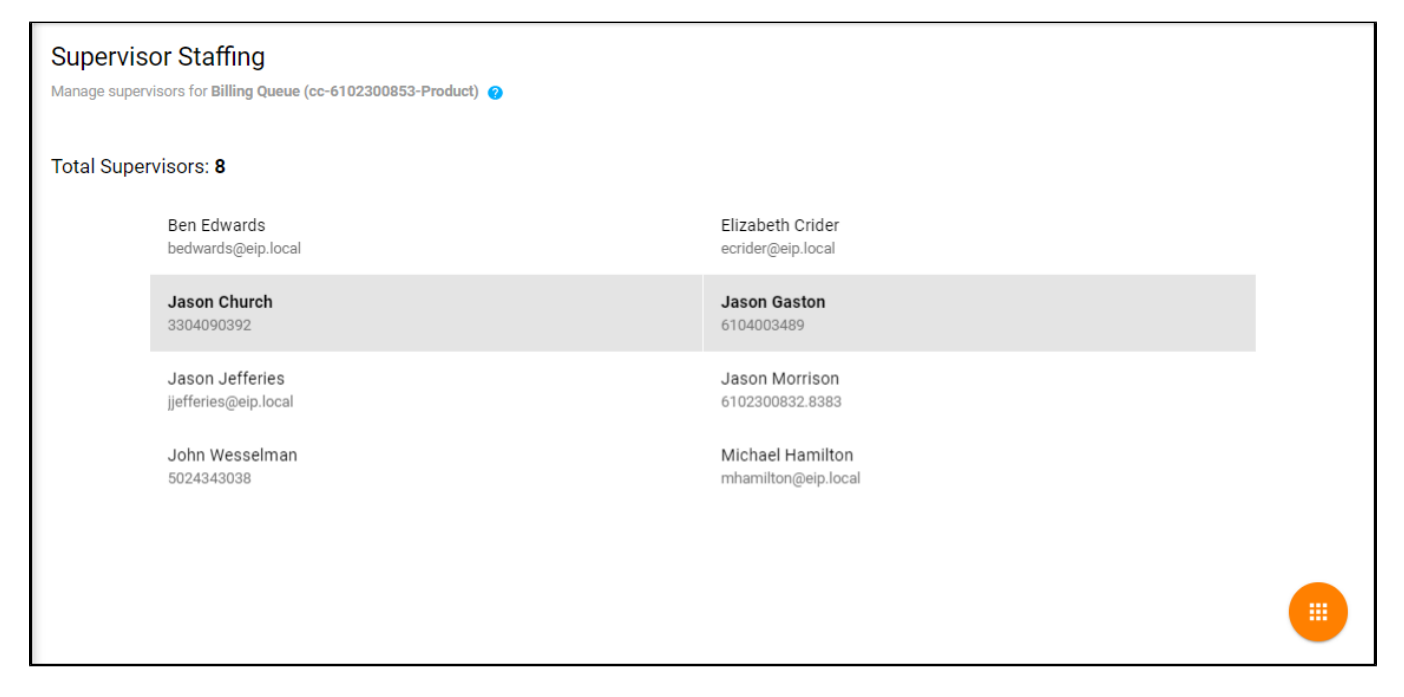

2. Select the Actions Icon and Assign to Supervisors Icon

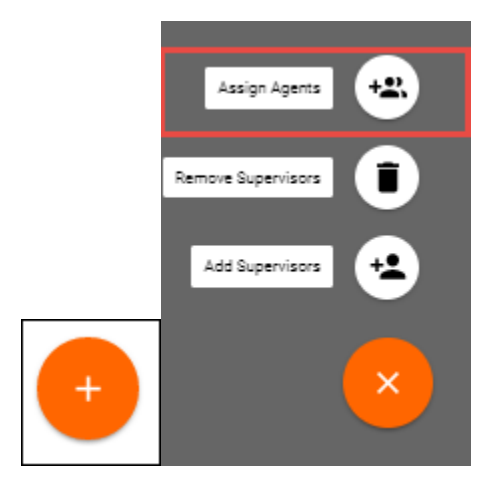

3. The Assign Agents pop up will open. Select the Agents to which the Supervisors should be assigned and select Assign.

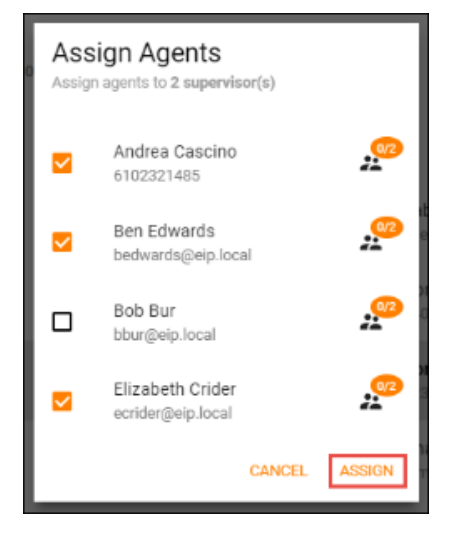

4. A successful assignment pop up will appear in the Supervisor Staffing Window.

5. The icon next to the agents name indicates whether the current supervisors selected are currently supervising the agent. In the example below, it shows that one of the 2 supervisors selected are currently supervising the agent.

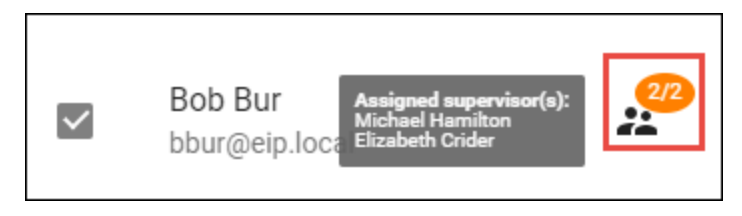

### **Removing Supervisors**

1. On the Supervisor Staffing page click and highlight all the supervisors that need to be removed from supervising the queue.

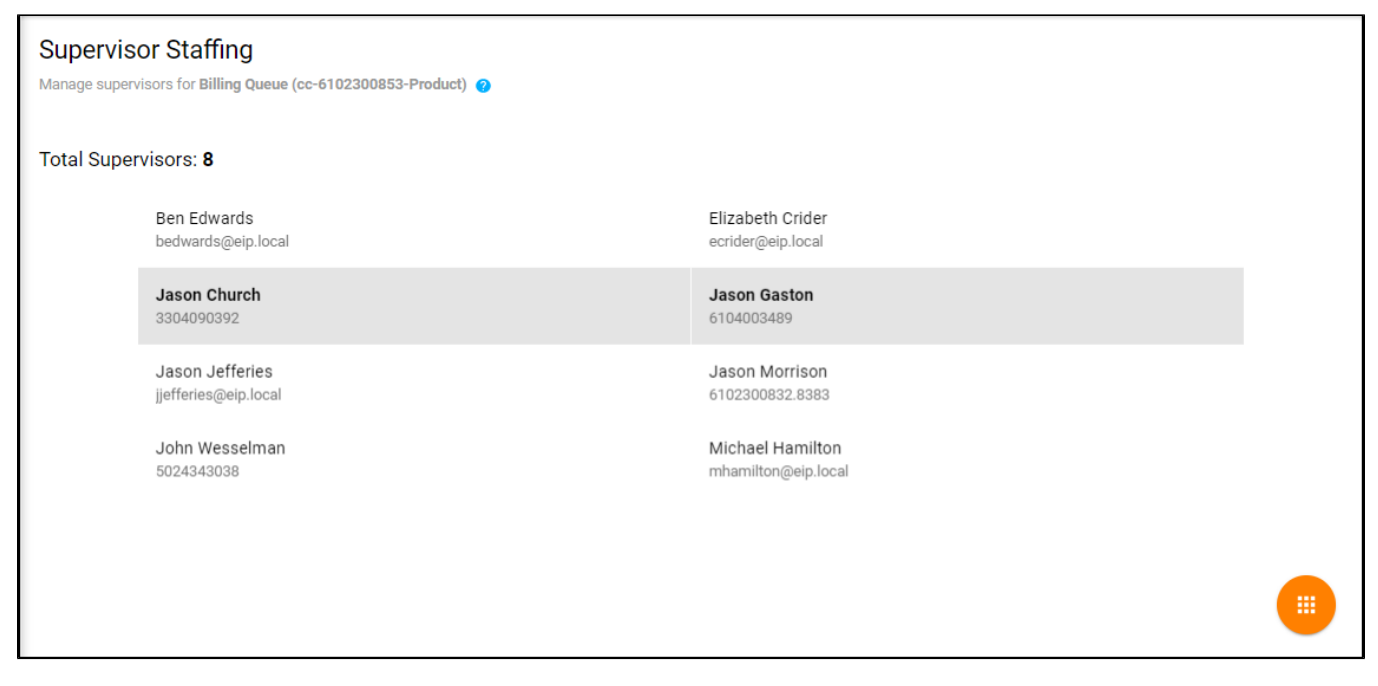

2. Select the Actions Icon and Remove Supervisors Icon

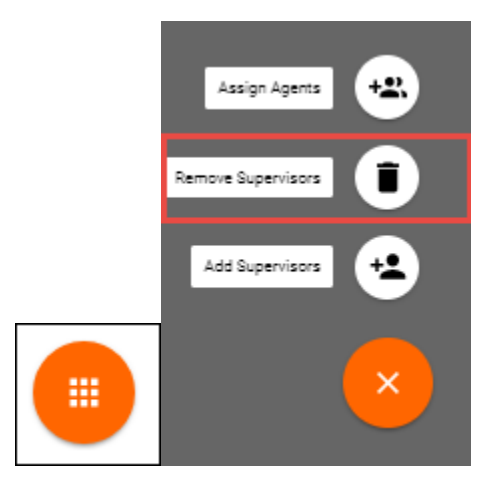

4. A warning pop up will appear to validate the action of removing the supervisors. Select Remove.

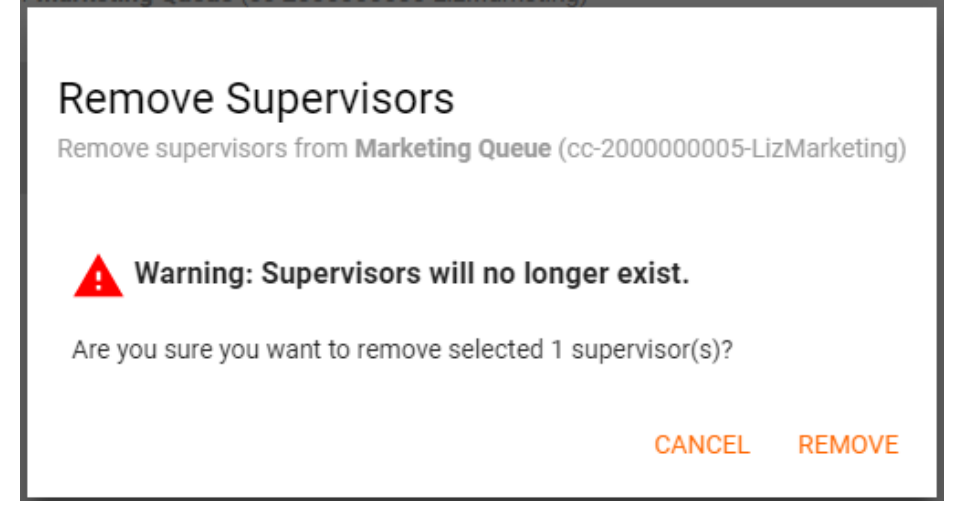

5. A successful removal pop up will appear in the Supervisor Staffing Window.